## **Setare email Exchange 2016 pe MacOS - Mail App**

1. Se deschide aplicația **Mail** și din meniul din bara de sus se intră în **Accounts…**

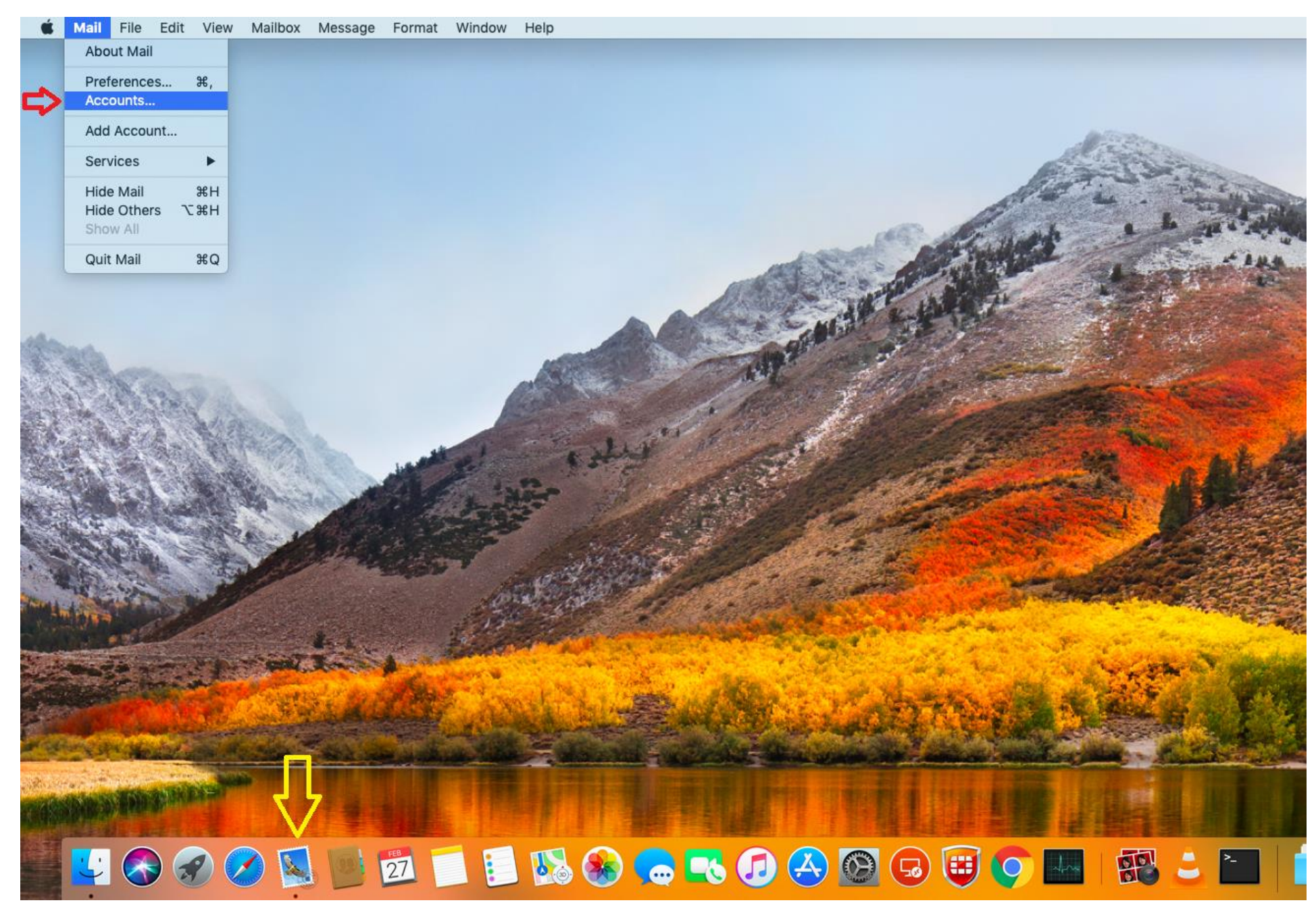

## 2. Se selectează Exchange:

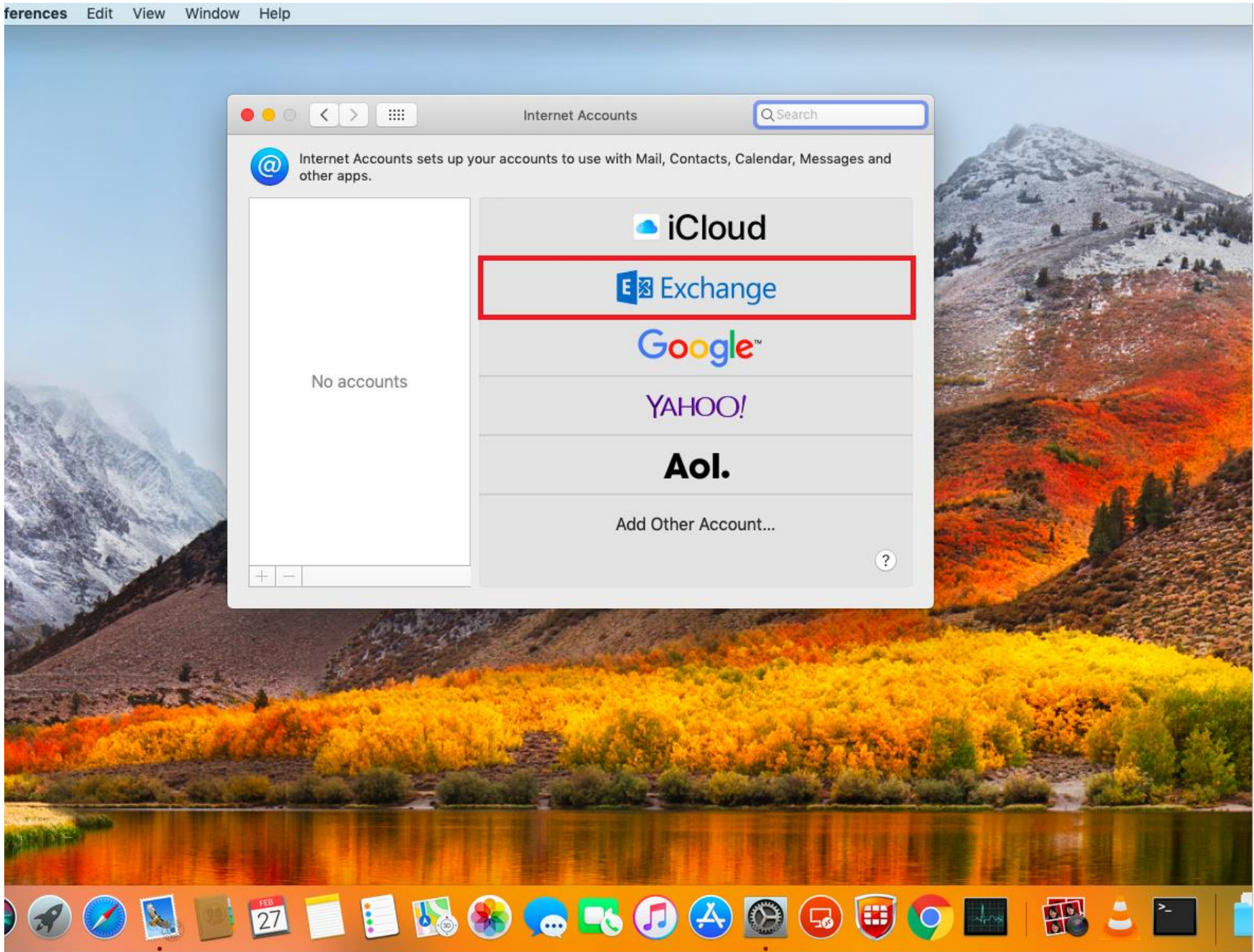

3. Se scrie **adresa completa de mail** si **parola** in campurile din urmatorul pop-up și se apasă pe **Sign in**:

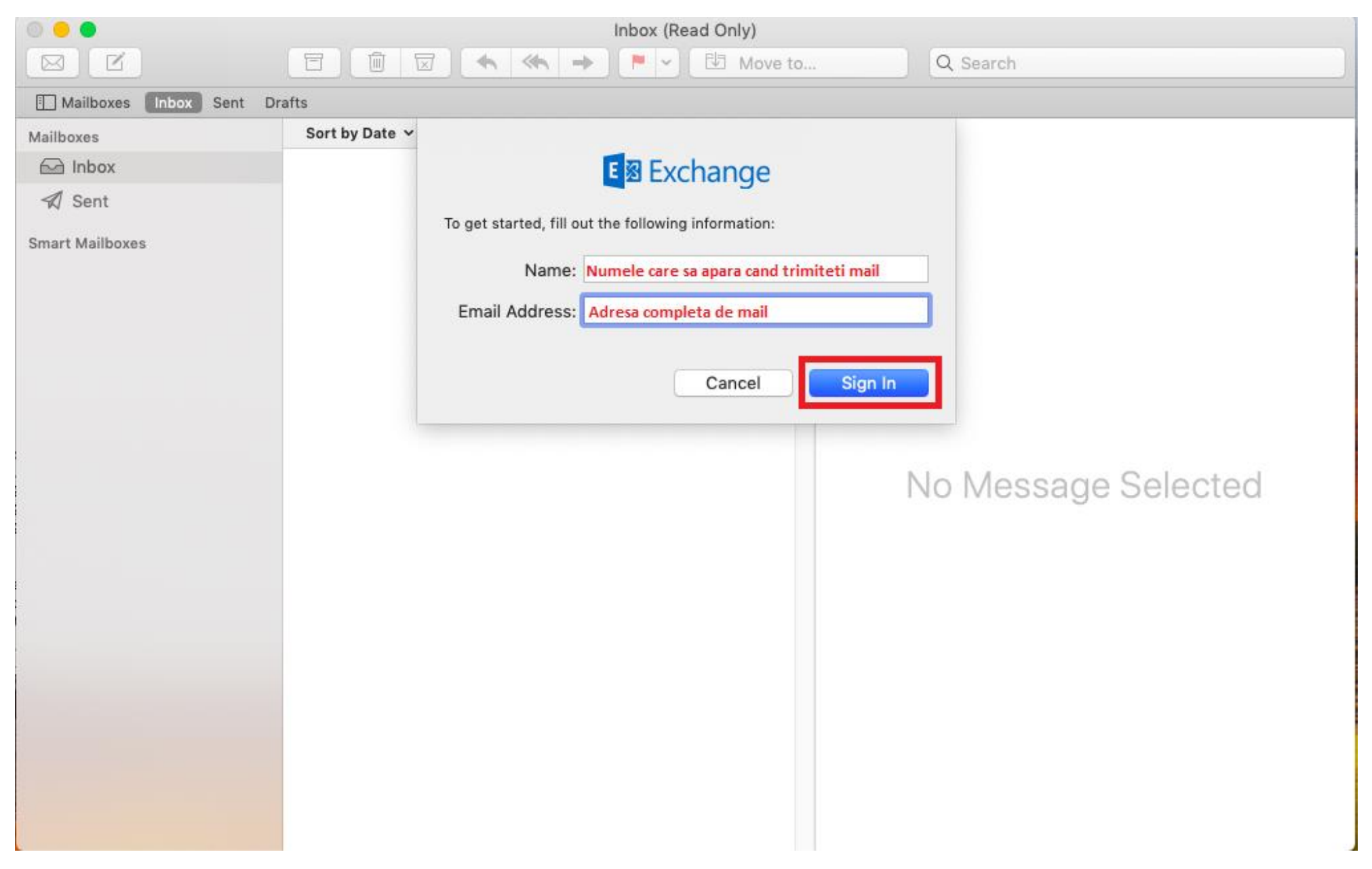

## 4. Se apasă pe **Configure Manually**:

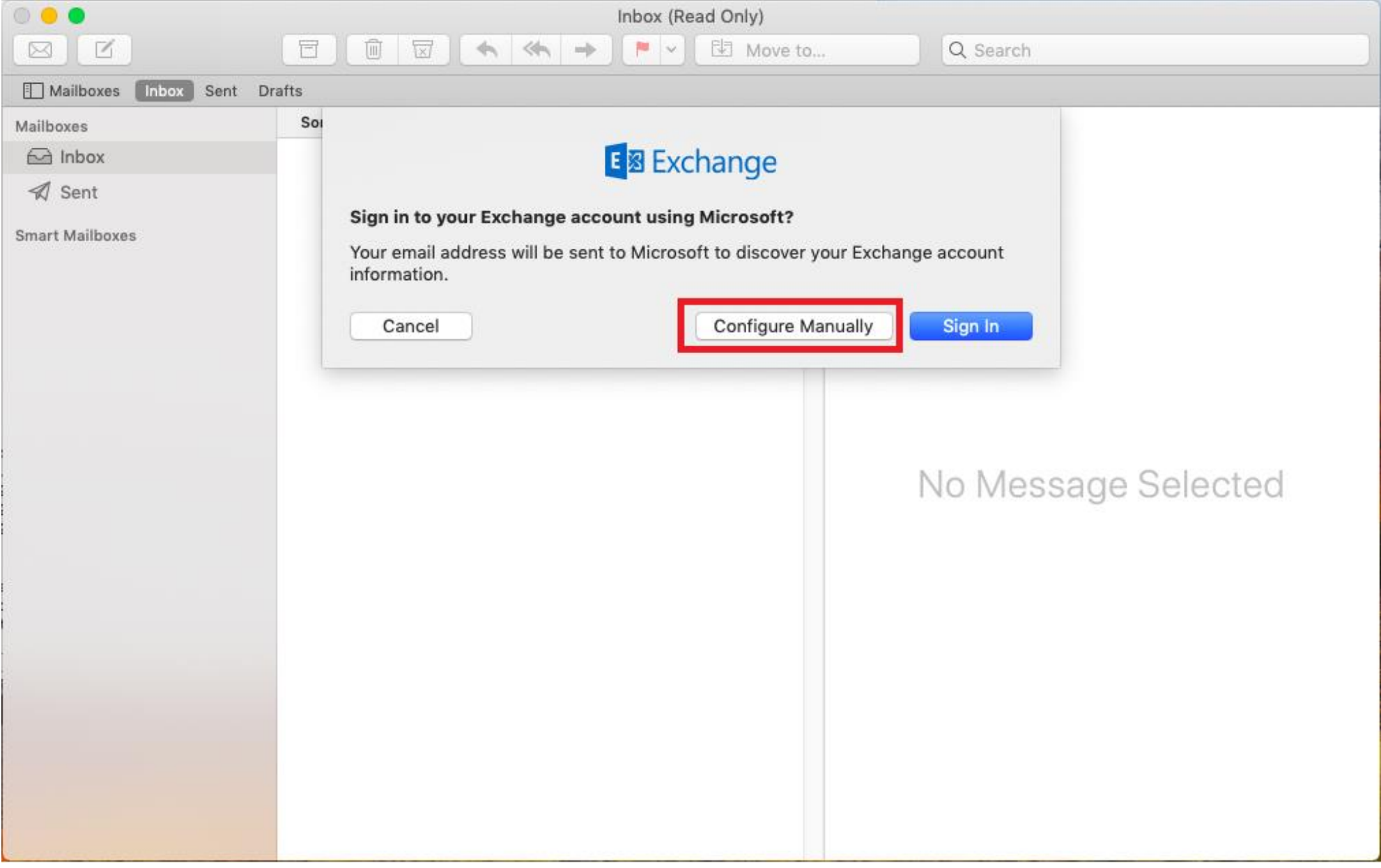

5. Se completează toate câmpurile din pop-up-ul următor, apoi se apasă pe **Sign In**:

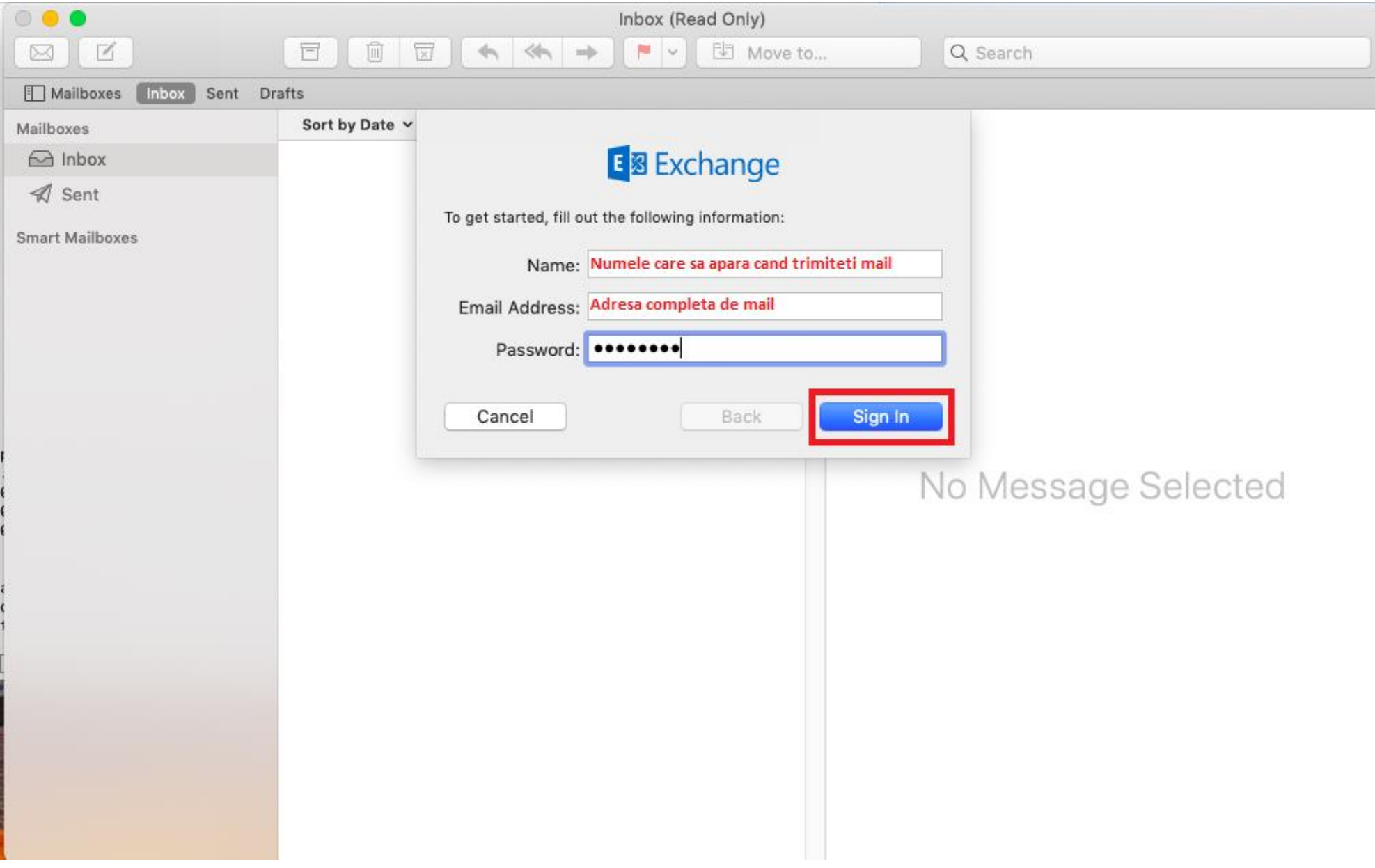

6. Se lasă bifate opțiunile din fereastra următoare și se apasă pe **Done**.

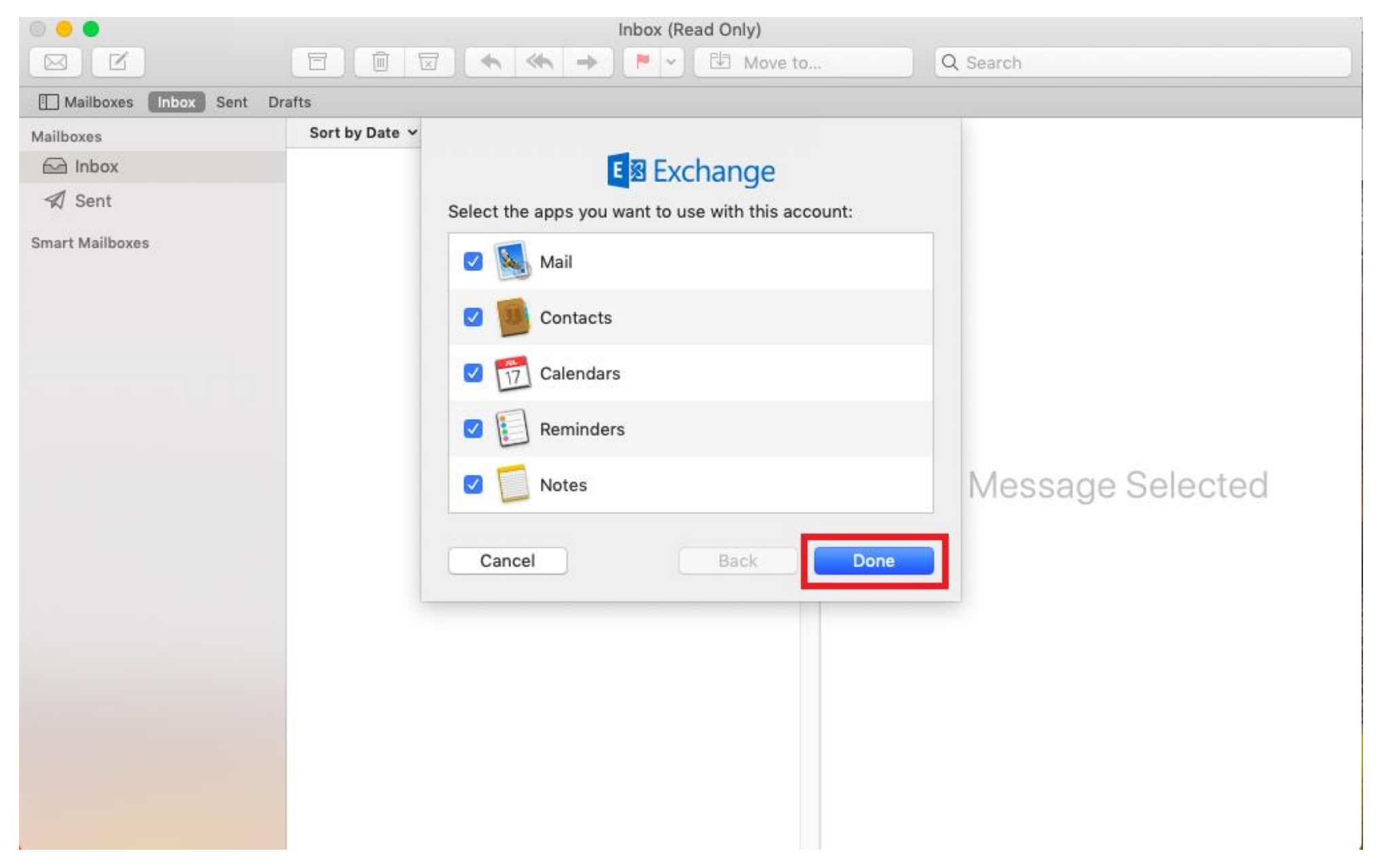